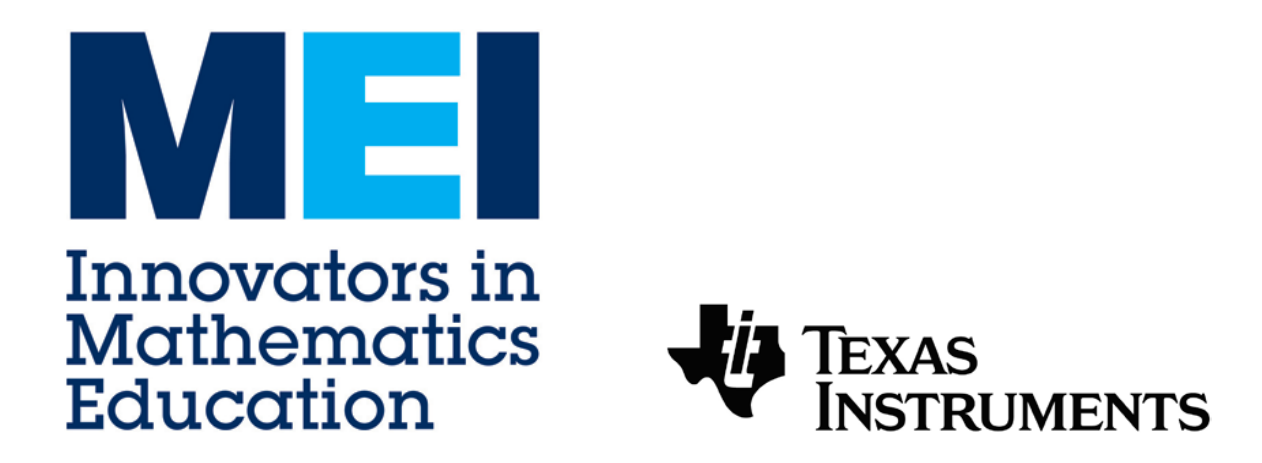

### **MEI Conference 2013**

# **Motivating learning in Mechanics with Geogebra**

## **Stephen Lee**

**[Stephen.lee@mei.org.uk](mailto:Stephen.lee@mei.org.uk)**

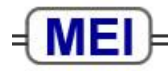

**Innovators in Mathematics Education** 

#### **Geogebra in mechanics**

#### **Creating a basic force diagram**

**Problem:** 

A block of mass m is resting on a rough horizontal plane. The block is pulled by a force P which is insufficient to move the block. Draw a force diagram of the forces acting on the block.

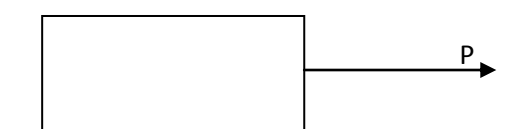

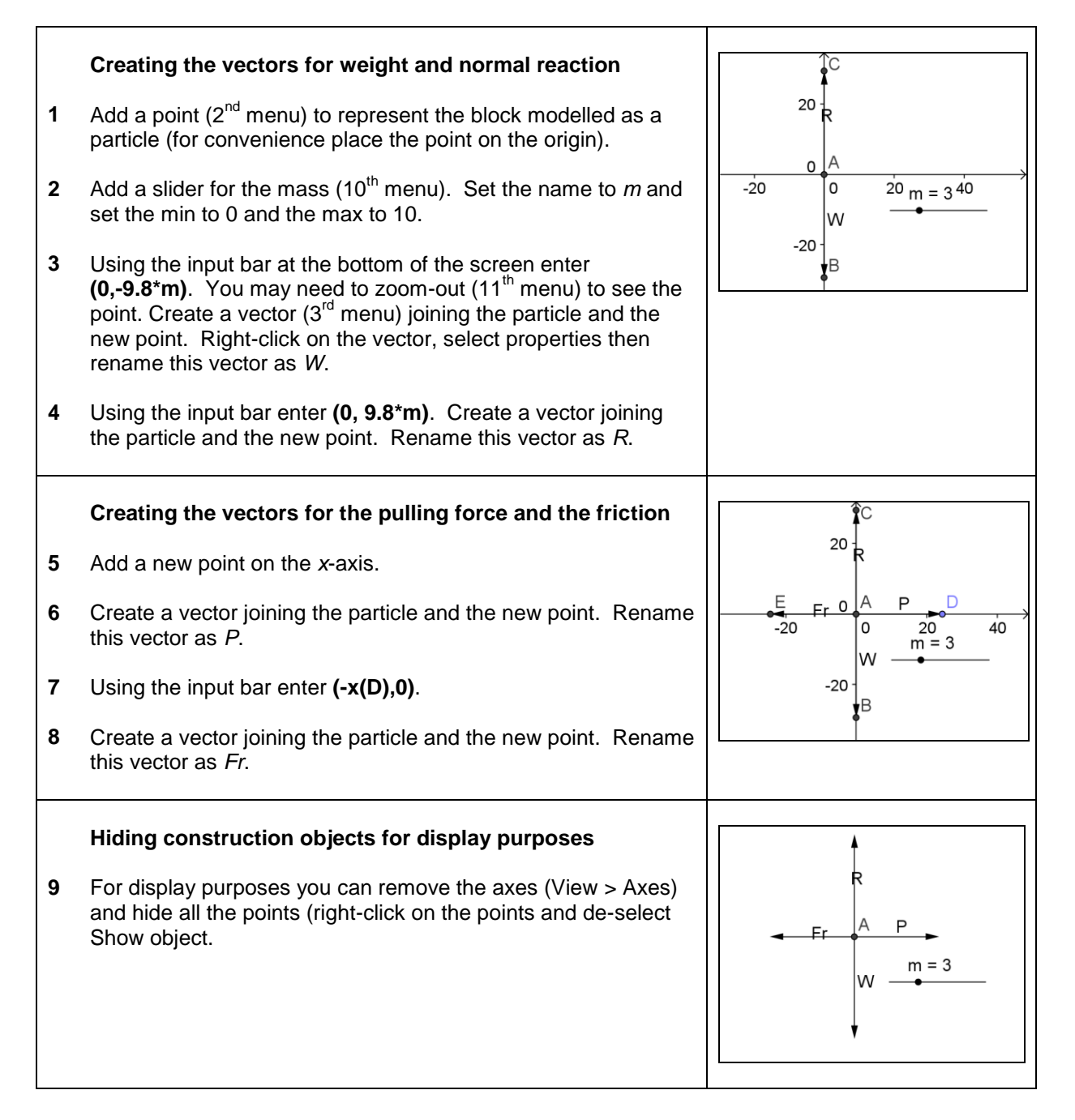

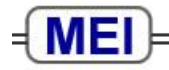

**Innovators in Mathematics Education** 

#### **Geogebra in mechanics**

### **Creating a projectile**

 $\overline{\phantom{a}}$  $\overline{\phantom{a}}$ 

 $\setminus$ 

 $ms^{-1}$ .

#### **Problem:**

A ball is kicked from the ground with velocity  $\mathsf{I}$  $\mathbf{I}$  $\setminus$ ſ 12 15

J Find the velocity and the position of the object at time t.

#### **Creating the projectile**  $10$  $A = (18, 7.34)$ Add a slider for the time (10<sup>th</sup> menu). Set the name to *t* and **1** set the min to 0, the max to 3 and the increment to 0.05.  $-10$ ہ ا  $10$  $20$  $30^{\circ}$  $40$ **2** Generate a point representing the ball using the input bar at  $t = 1.2$  $-10$ the bottom of the screen entering **(15\*t,12\*t-4.9\*t^2)**. Right-click on the point and select Properties. On the Show **3** Label option select "Name and value". **Adding the velocity vector**  $10$  $(15, 71)$ Add a point at the origin  $(2^{nd}$  menu). Using the input bar at **4**  $v = (15.22)$ the bottom of the screen enter **(15,12-9.8\*t)**.  $-10$  $\overline{40}$ Create a vector between the point at the origin and the new **5**  $-10$ point (3rd menu). *This creates the velocity vector which then needs to be transposed to the projectile.* Select Vector from point  $(3<sup>rd</sup>$  menu) and select the point **6** representing the ball and the vector. **7** Right-click on the point and select Properties. On the Show Label option select "Name and value". **8** You may wish to hide the vector at the origin and all the points except the ball. You can do this quickly by clicking the blue circle next to the object in the algebra window. **Adding the path and animating**  $10$  $A = (9, 5, 44)$ **9** To display the path of the projectile right-click on the point  $.90$ and select Trace On.  $-10$  $\overline{20}$ 57  $-10$ **10** To animate the path of the projectile right-click on the slider.  $t = 0.6$ On the Slider tab set the Animation Repeat to Increasing. On the Basic tab select Animation On. **11** A play/pause button should appear at the bottom of the screen.

[www.mei.org.uk/ict](http://www.mei.org.uk/ict) [tom.button@mei.org.uk](mailto:tom.button@mei.org.uk)

The following examples of the use of Geogebra in mechanics can be found (in no particular order) in the folder 'Mechanics\_Geogebra\_files\_DC'. (available from [http://www.mei.org.uk/files/Mechanics\\_Geogebra\\_files\\_DC.zip\)](http://www.mei.org.uk/files/Mechanics_Geogebra_files_DC.zip)

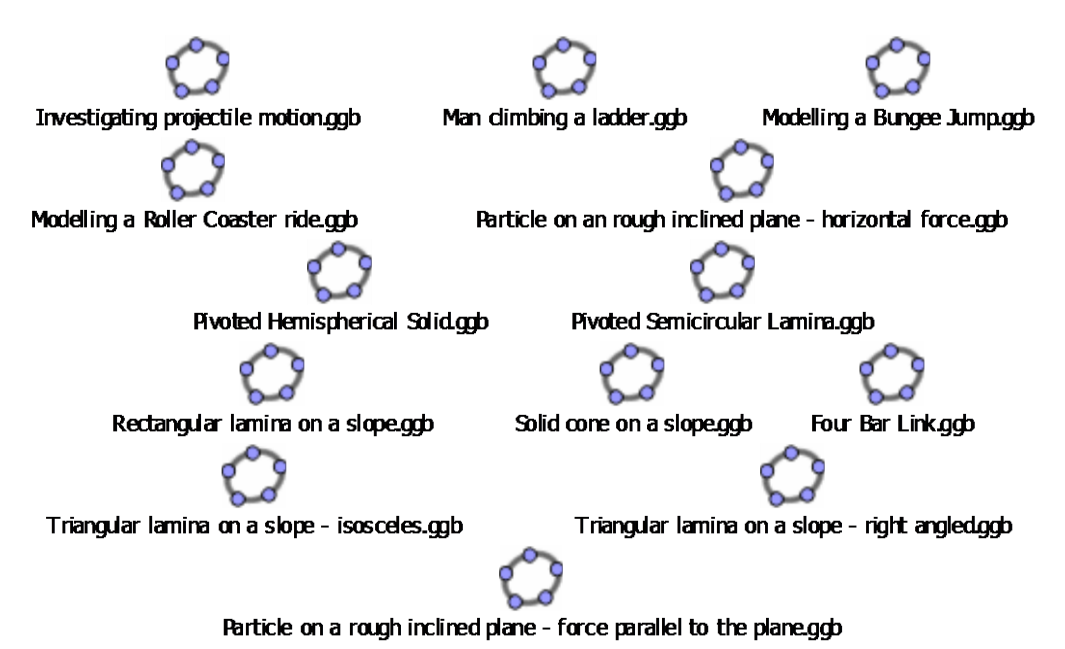

These were created by Derek Couzens (a former FMSP manager). They were developed for his teaching, but he has kindly made them freely available for others to use.

The key point about them is that they provide a mechanism to allow students to investigate specific ideas and concepts. Many would require guidance from the teacher, but it is also the case that worksheets could be constructed to tease out the key points from the simulations.

Demonstrations for every question on the January 2007 Mechanics 1 paper have been produced and are available to be downloaded. [\(http://www.mei.org.uk/files/ict/m1ja07\\_geogebra.zip\)](http://www.mei.org.uk/files/ict/m1ja07_geogebra.zip)

Using Geogebra in this way highlights how mechanics is an application of both geometry and algebra.

Please do explore all these files that have been produced and consider how you could use and adapt them to suit your need.